## **Logowanie do Platformy Microsoft Office 365 oraz uruchomienie i korzystanie z aplikacji TEAMS – instrukcja dla ucznia**

- 1. Uruchamiamy przeglądarkę internetową i wprowadzamy adres strony internetowej: **portal.office.com**
- 2. Wpisujemy login podany przez wychowawcę klasy i klikamy **Dalej.**

3. Wprowadzamy hasło tymczasowe (również podane przez wychowawcę) i klikamy **Zaloguj**.

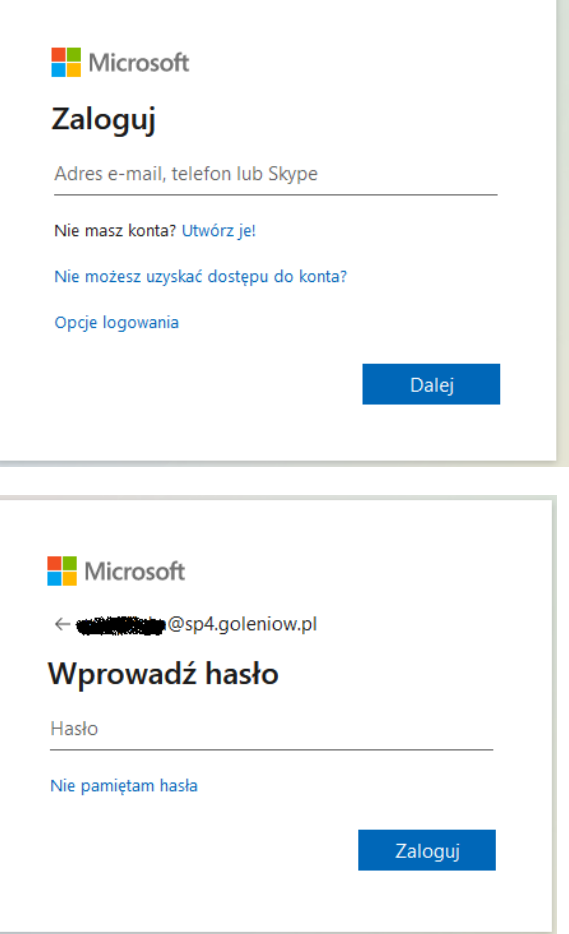

- 4. Podane przez wychowawcę hasło jest tymczasowe, więc musimy je zmienić.
- 5. Wpisujemy nowe hasło, potwierdzamy wpisując jeszcze raz i klikamy **Zaloguj**.

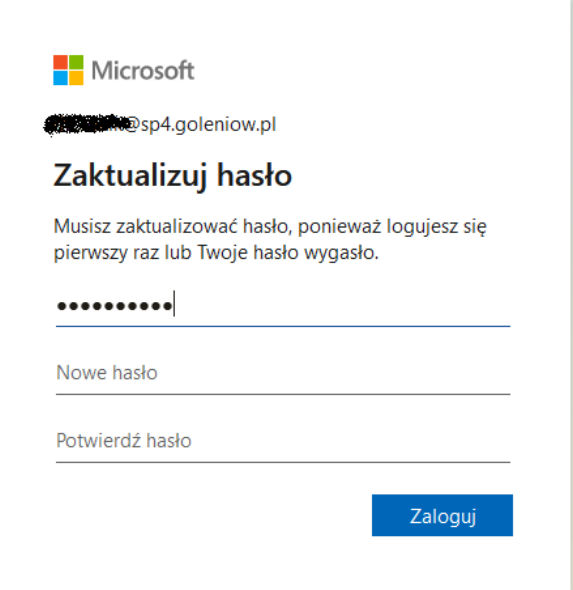

6. W kolejnym oknie wybieramy TAK lub NIE.

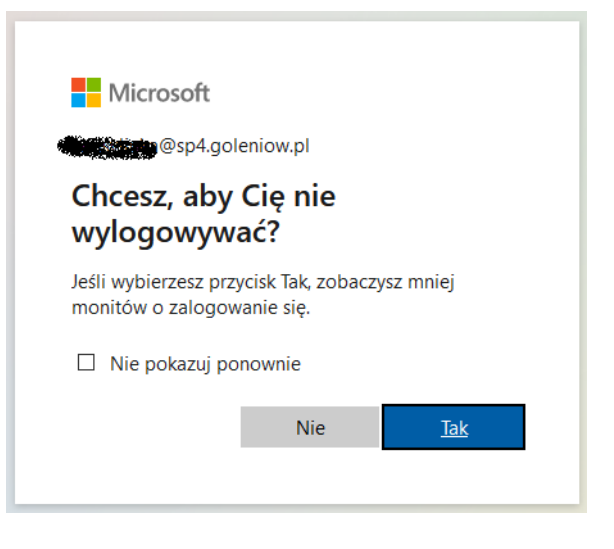

7. W następnym oknie wybieramy aplikację TEAMS.

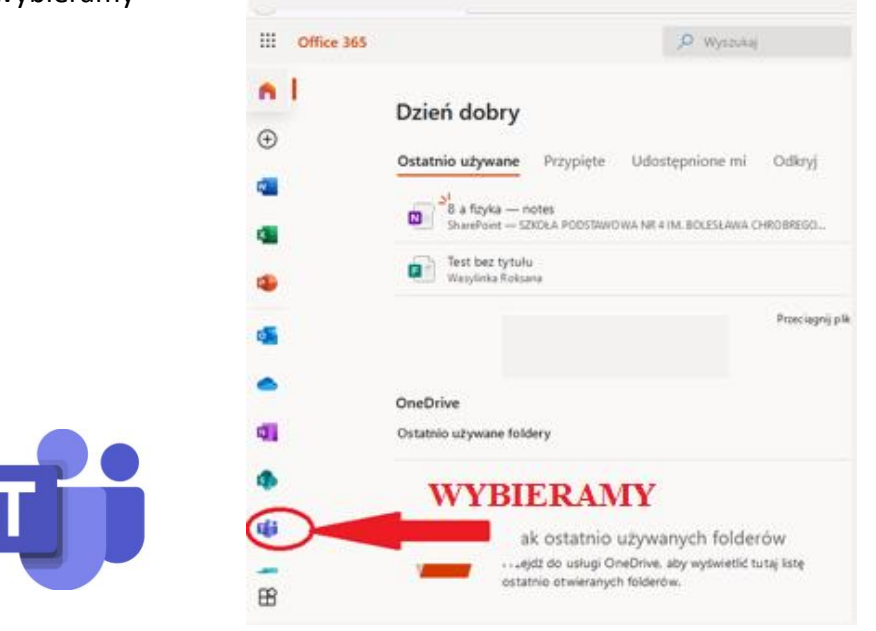

8. W kolejnym oknie wybieramy sposób korzystania z aplikacji: możemy ją zainstalować na własnym komputerze (strzałka A) lub skorzystać z niej w naszej przeglądarce internetowej (strzałka B).

Klikamy wybraną opcję i przechodzimy do głównego okna aplikacji TEAMS.

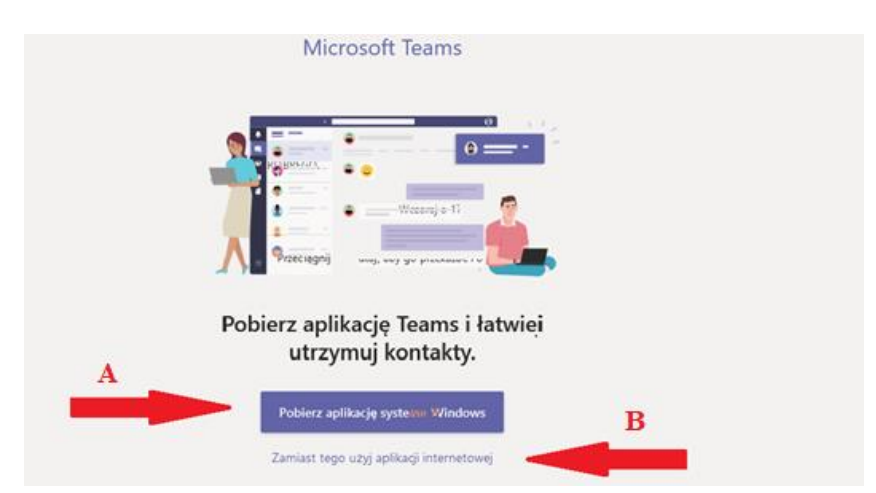

9. Po zalogowaniu się do konta wybieramy zakładkę ZESPOŁY. W tej zakładce widoczne będą wszystkie zespoły (lekcje), w których zgodnie z planem lekcji uczestniczymy.

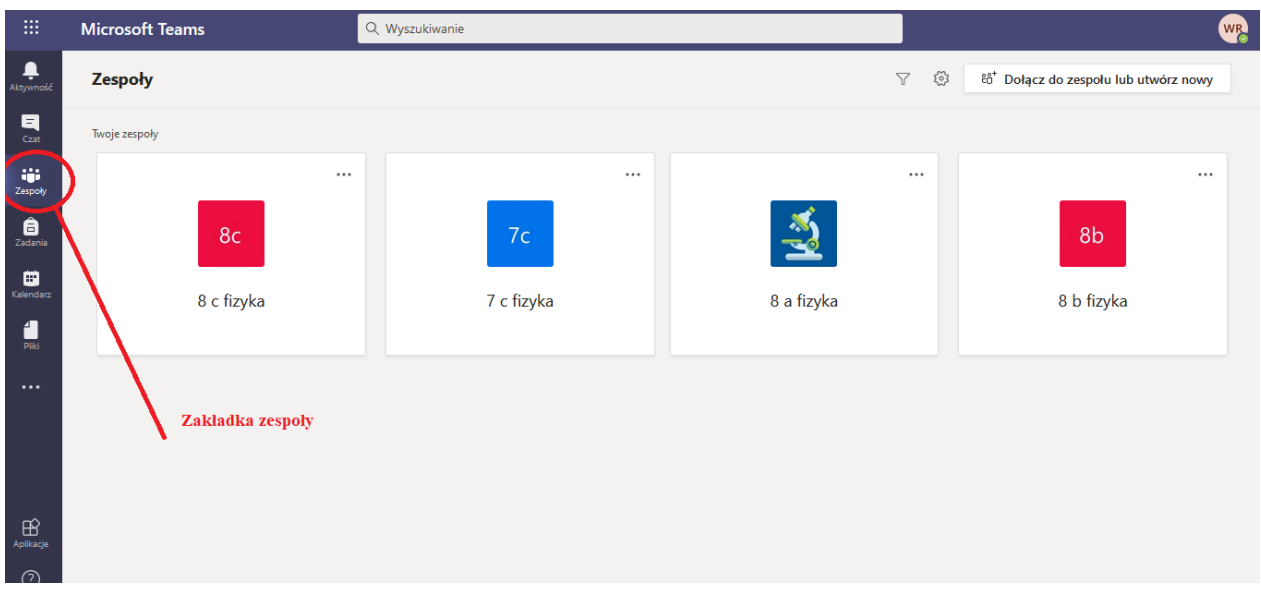

10. Wybieramy lekcję, którą mamy aktualnie w planie np. o godz. 8.55 np. we wtorek mamy fizykę. Wybieramy zespół o nazwie np. **7 c fizyka**.

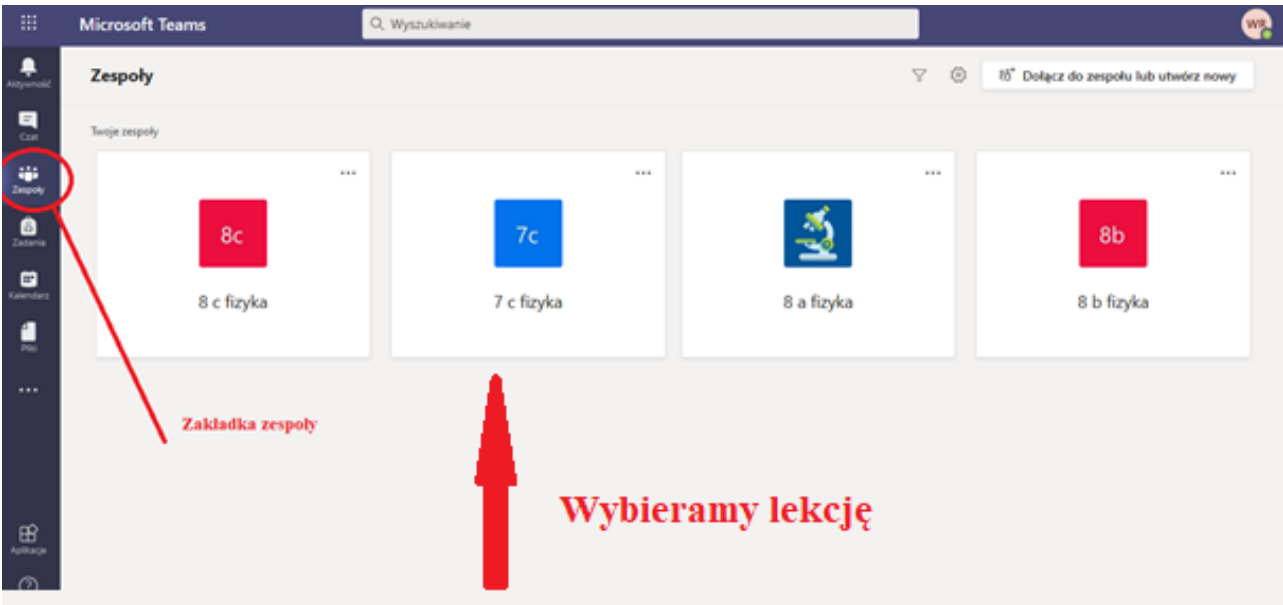

11. Po kliknięciu na wybranym zespole pojawi się główne okno lekcji, w którym możemy kontaktować się z nauczycielem w czasie rzeczywistym za pomocą czatu (strzałka A). Ważną zakładką są **PLIKI** (strzałka B). W niej znajdziemy pliki, które prześle nauczyciel (instrukcje, zadania do wykonania).

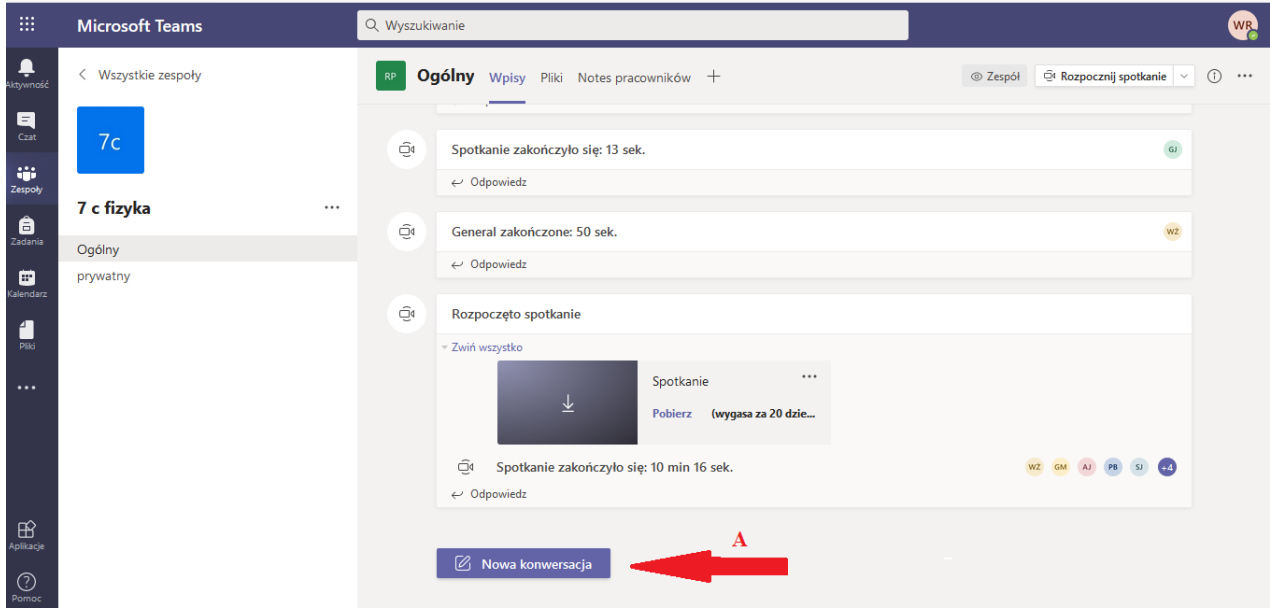

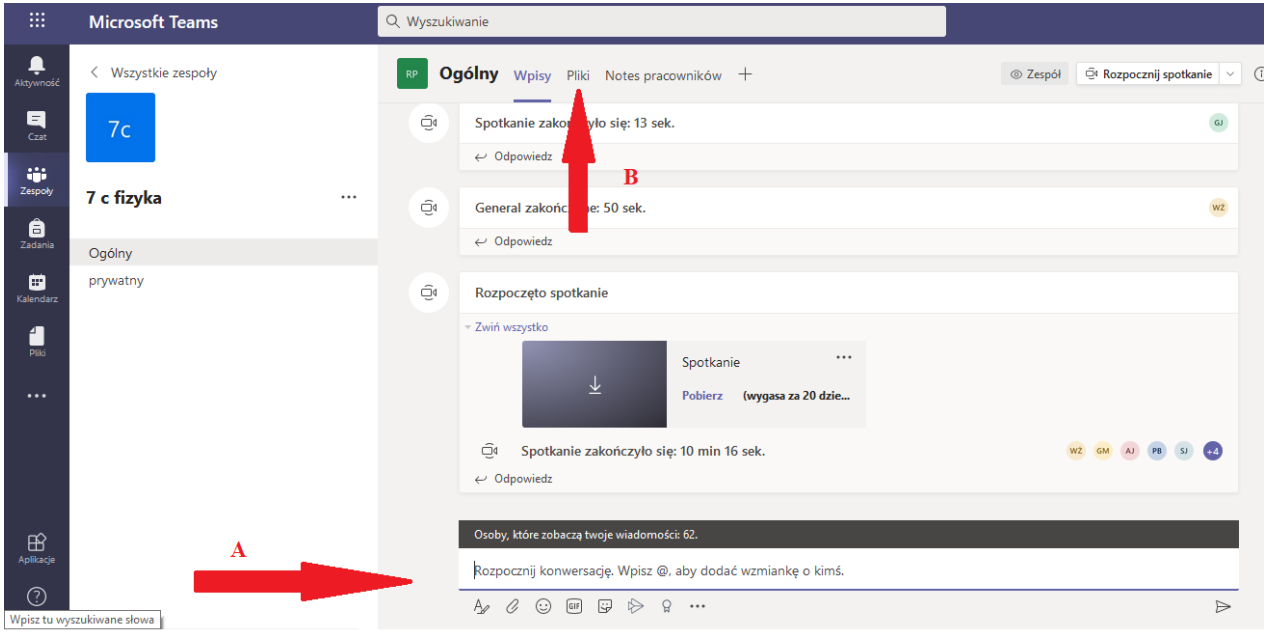

- 12. Po przejściu do zakładki PLIKI, ukaże się główne okno menadżera plików, w którym znajdować się będą foldery plików i pliki umieszczone zarówno przez nauczyciela jak i uczniów.
	- Tutaj możemy dodawać pliki przez przycisk PRZEKAŻ, a następnie wybieramy **PLIKI** (strzałka A).
	- W tym samym oknie możemy pobrać pliki. Zaznaczamy plik, który chcemy pobrać (strzałka B) i klikamy POBIERZ (strzałka C) i zapisujemy plik na dysku naszego komputera.
	- Aby powrócić do okna czatu klikamy wybrany kanał ( strzałka D).
	- Zaplanowane lekcje on-lin można śledzić w zakładce KALENDARZ (strzałka E).
	- Aby powrócić, po zakończonej lekcji, do okna innych lekcji (zespołów lekcyjnych) klikamy boczną zakładkę ZESPOŁY.

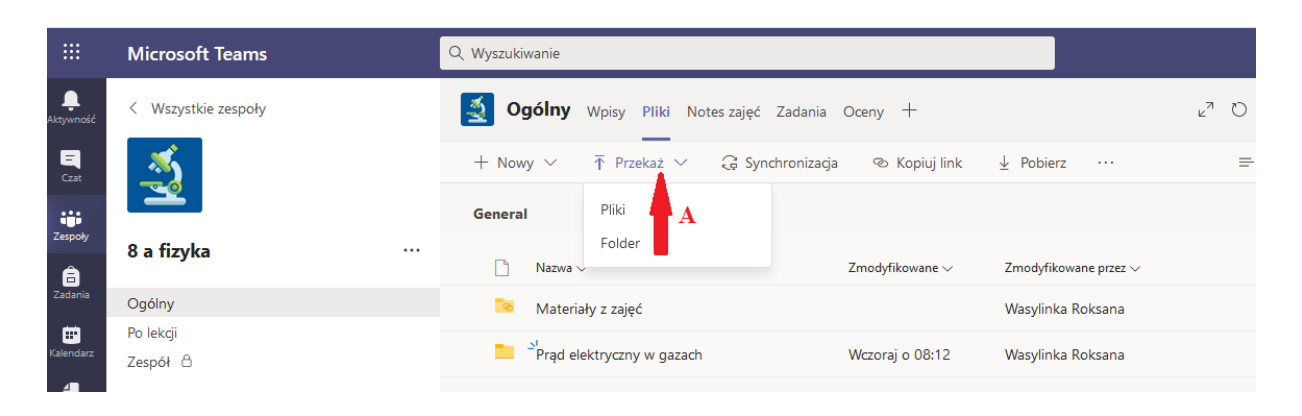

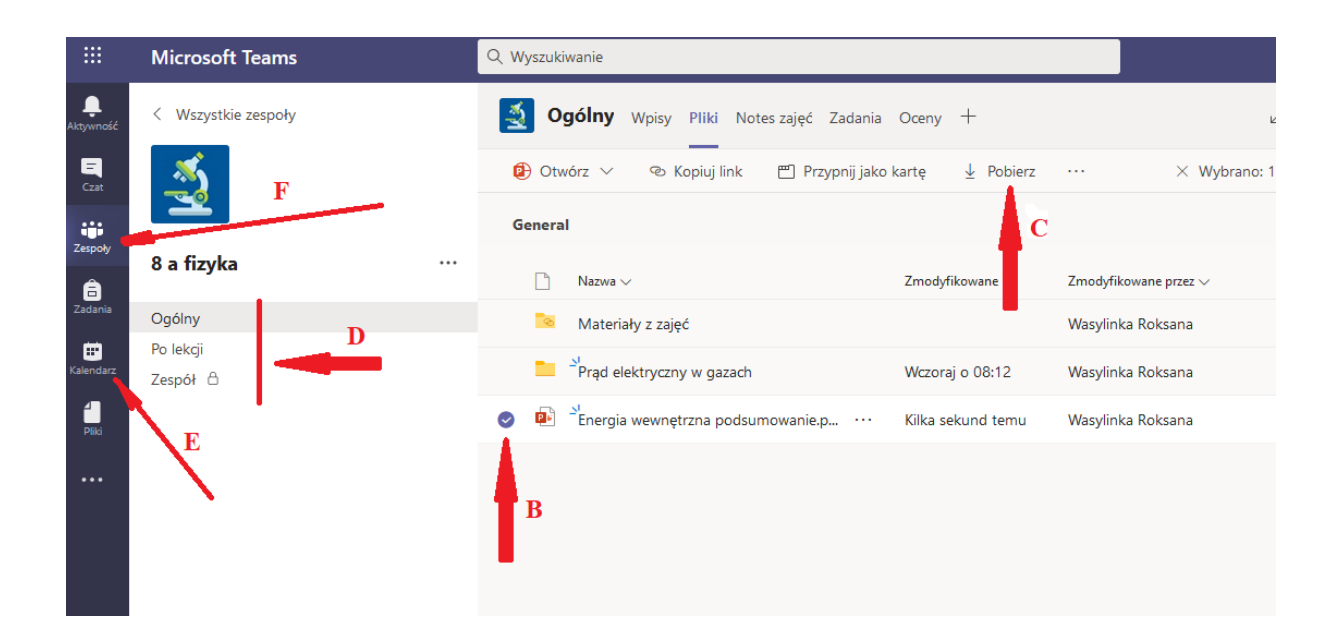

13. Po zakończonej lekcji pod żadnym pozorem nie wylogowujemy się z aplikacji TEAMS. Zamykamy po prostu daną zakładkę przeglądarki (strzałka A)

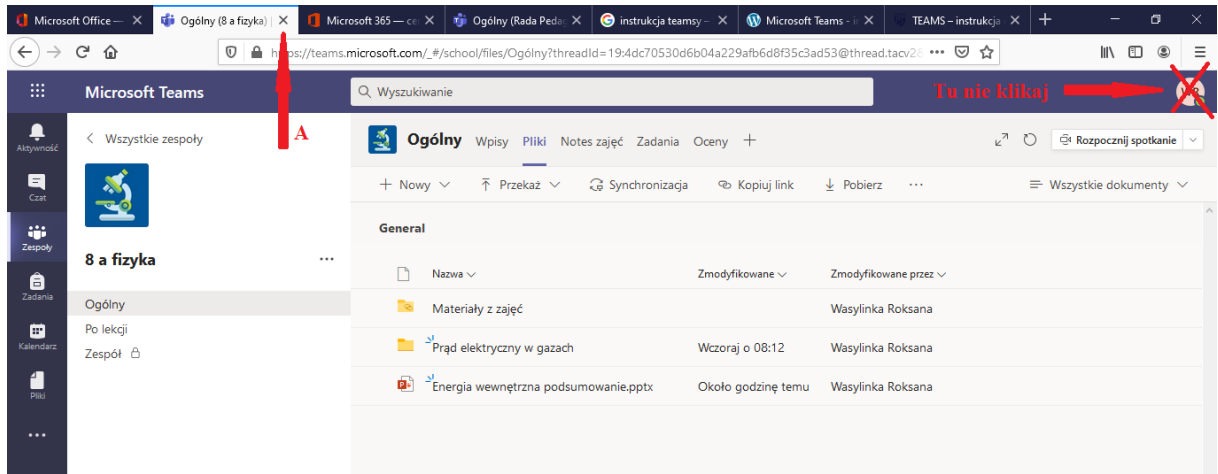

14. Po zakończeniu pracy należy wylokować się w głównym oknie platformy OFFICE 365 (strzałka A)

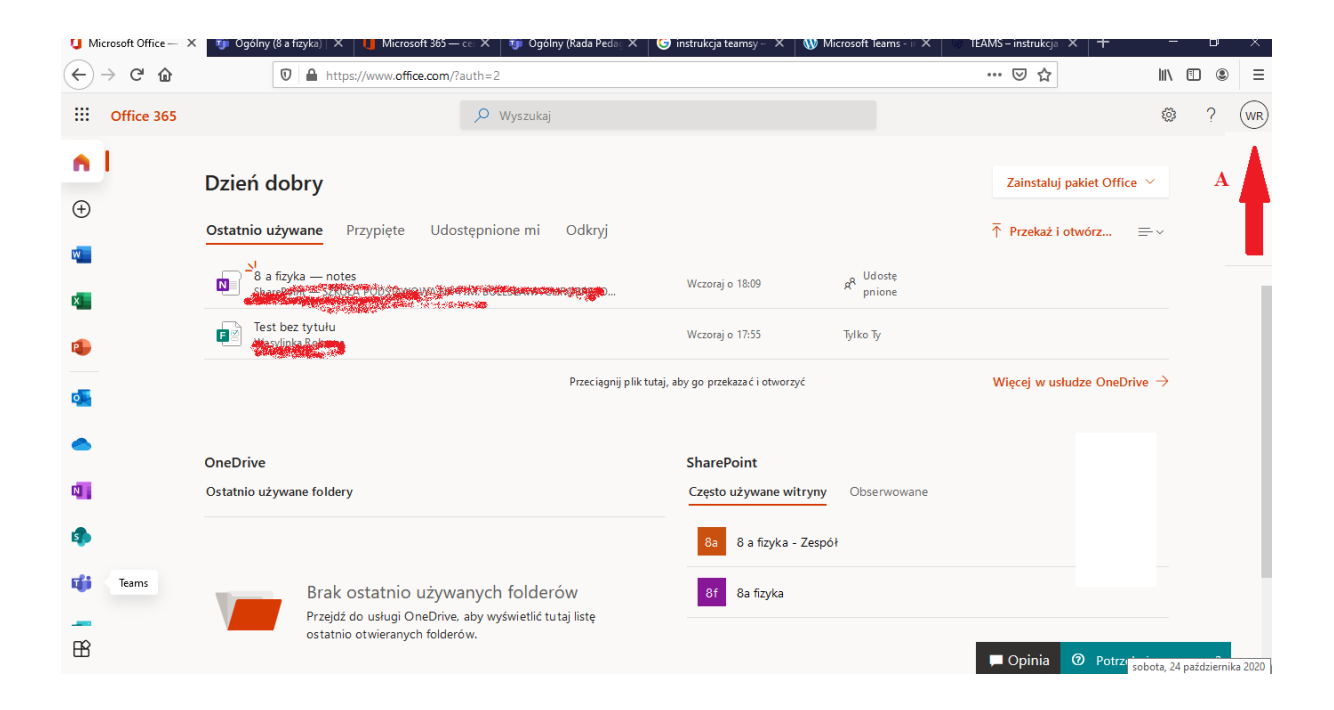